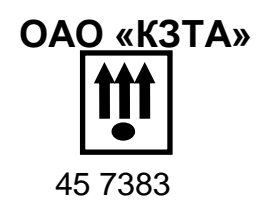

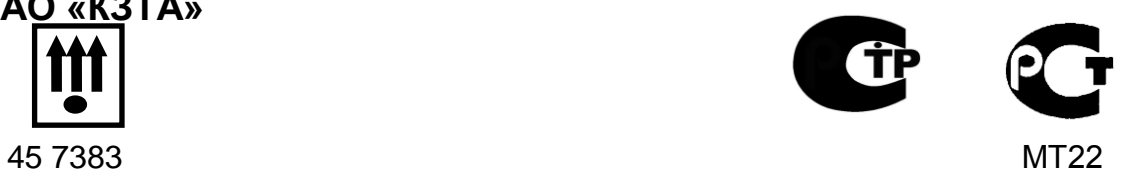

# **ТАХОГРАФ КАСБИ DT-20М**

Инструкция водителя

г. Калуга

# Содержание

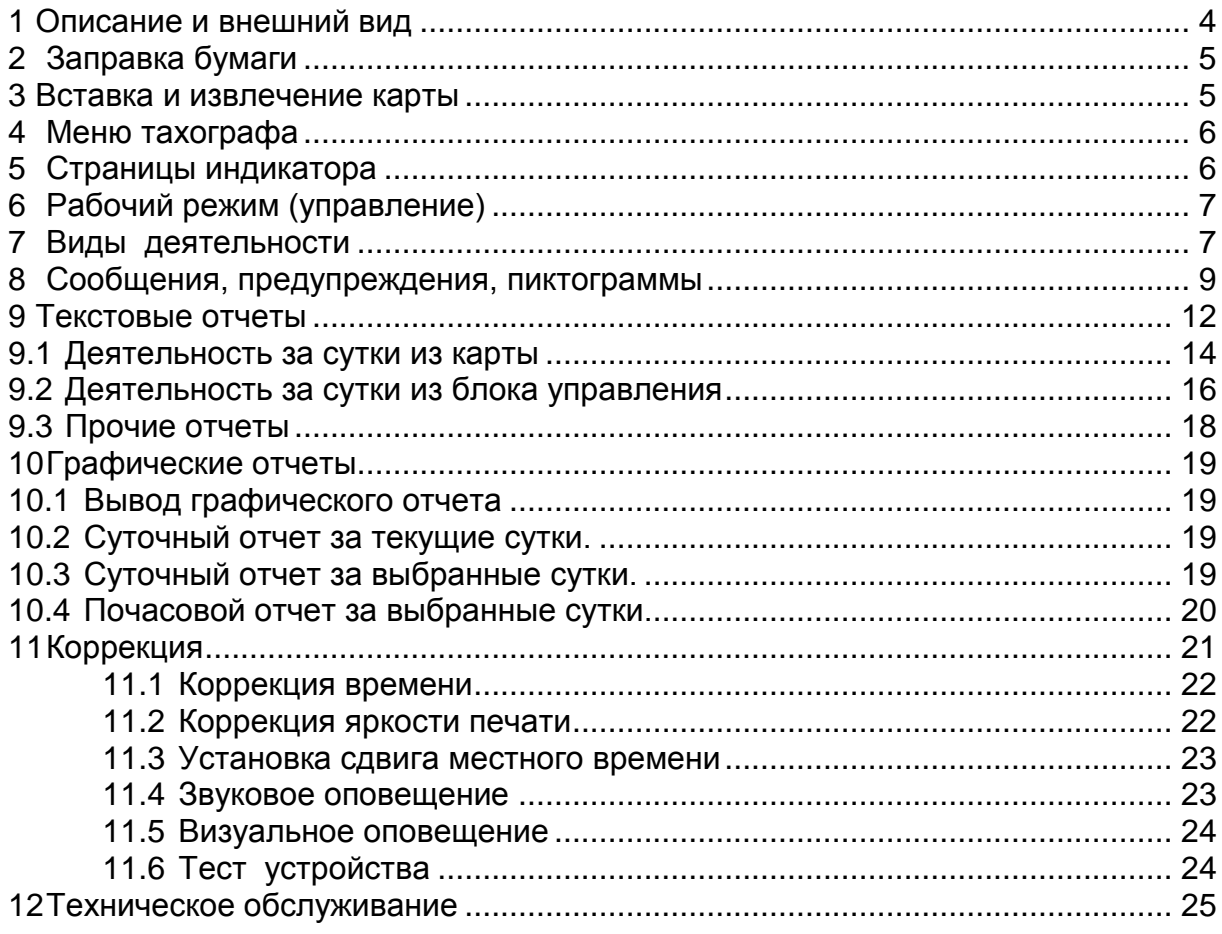

Настоящая инструкция содержит сведения об устройстве и принципе действия тахографа КАСБИ DT-20М (далее тахограф), необходимые для обеспечения полного использования его технических возможностей и правильной эксплуатации.

Тахограф соответствует требованиям, изложенным в приказе Министерства транспорта РФ №36, включен в перечень тахографов ФБУ «Росавтотранс» [www.rosavtotransport.ru/?page\\_id=1937](http://www.rosavtotransport.ru/?page_id=1937)

Тахограф имеет сертификат соответствия техническому регламенту о безопасности колесных транспортных средств (постановление правительства РФ от 10.09.2009 №720), с изменениями, принятыми постановлением правительства РФ от 10.09.2010 №706, № С-RU.АГ75.В.22509. Сертификат соответствия размещен на сайте производителя: [www.kzta.ru.](http://www.kzta.ru/)

Тахограф может использоваться на транспортных средствах для перевозки опасных грузов класса EX/II, EX/III, AT, FL, OX в соответствии с классификацией ДОПОГ (класс опасности 1ExnIIAT5U).

Вспомогательная и справочная информация размещена на сайте производителя[:www.kzta.ru](http://www.kzta.ru/)

Сокращения, принятые в тексте:

DNS (Domain Name System) - система доменных имѐн;

GPS (Global Positioning System) — [спутниковая](http://ru.wikipedia.org/wiki/%D0%A1%D0%BF%D1%83%D1%82%D0%BD%D0%B8%D0%BA%D0%BE%D0%B2%D0%B0%D1%8F_%D1%81%D0%B8%D1%81%D1%82%D0%B5%D0%BC%D0%B0_%D0%BD%D0%B0%D0%B2%D0%B8%D0%B3%D0%B0%D1%86%D0%B8%D0%B8) система навигации;

GSM (Global System for Mobile Communications) — глобальный [стандарт](http://ru.wikipedia.org/wiki/%D0%A1%D1%82%D0%B0%D0%BD%D0%B4%D0%B0%D1%80%D1%82) цифровой мобильной сотовой связи, с разделением каналов по времени и частоте;

SIM-карта (Subscriber Identification) — идентификационный [модуль](http://ru.wikipedia.org/wiki/%D0%9C%D0%BE%D0%B4%D1%83%D0%BB%D1%8C) абонента, применяемый в [мобильной связи;](http://ru.wikipedia.org/wiki/%D0%9C%D0%BE%D0%B1%D0%B8%D0%BB%D1%8C%D0%BD%D0%B0%D1%8F_%D1%81%D0%B2%D1%8F%D0%B7%D1%8C)

UTC (Universal Time Coordinated) - скоординированное всемирное время (время UTC соответствует времени по Гринвичу);

VIN (Vehicle identification number) - идентификационный номер транспортного средства;

VRN (Vehicle Registration Number) - регистрационный номер транспортного средства;

БУ – блок управления;

ГЛОНАСС - глобальная навигационная спутниковая система;

ЕСТР - европейское соглашение о работе экипажей транспортных средств, производящих международные автомобильные перевозки;

КС – контрольная сумма;

ПЗУ – постоянное запоминающее устройство;

ПК – персональный компьютер;

ПО – программное обеспечение;

СКЗИ – средство криптографической защиты информации;

ТПГ – термопечатающая головка;

ТПУ – термопечатающее устройство;

ТС – транспортное средство.

### <span id="page-3-0"></span>**1 Описание и внешний вид**

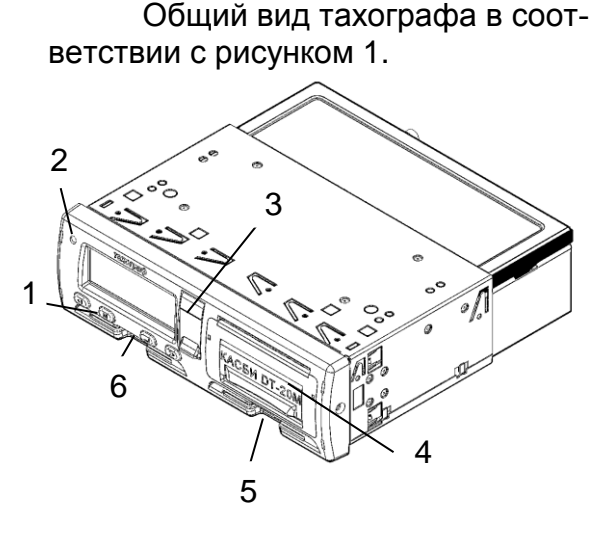

Вид задней панели в соответствии с рисунком 2.

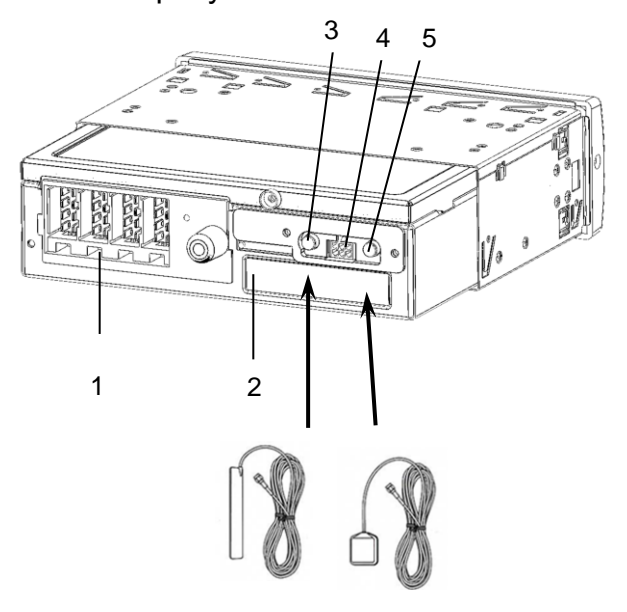

- 1 Кнопки управления
- 2 Индикатор предупреждения
- 3 Заглушка разъемов
- 4 ТПУ

5 Считывающее устройство 2 (сменный (второй) водитель)

6 Считывающее устройство 1 (водитель)

- 1 Разъем подключения тахографа
- 2 Место для установки SIM-карты
- 3 Разъем для подключения антенны GSM
- 4 Разъем для подключения внешнего оборудования
- 5 Разъем для подключения антенны ГЛОНАСС

Рисунок 2

#### Рисунок 1

Назначение кнопок управления:

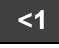

служит для выбора режима работы водителя, перемещения по меню, перего к конечному, извлечения карты первого водителя (длинное нажатие)

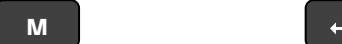

бора знаков и сим-из меню без сохраволов от начально-нения данных (отслужит для обращения к главному меню (длинное нажатие), выхода мена), перехода к следующему корректируемому символу (короткое нажатие);

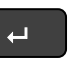

служит для ввода данных (отображается на индикаторе– ВВ), сохранения данных, входа в пункт меню

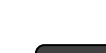

**2>**

служит для выбора режима работы сменного водителя, перемещения по меню, перебора знаков и символов от конечного к начальному, извлечения карты сменного водителя (длинное нажатие)

# **2 Заправка бумаги**

<span id="page-4-0"></span>В тахографе применяется термохимическая бумага шириной - 57 мм, внешний диаметр рулона не более 30 мм.

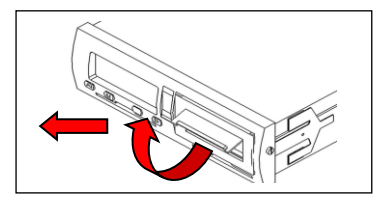

поднять крышку ТПУ вверх и выдвинуть механизм ТПУ, потянув за крышку на себя

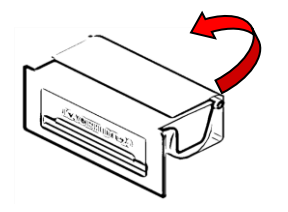

вставить рулон бумаги в механизм снизу, направить бумагу вокруг валика вперед

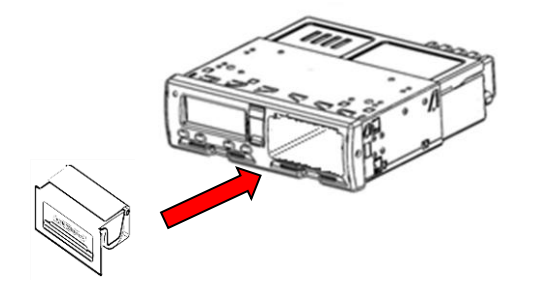

вставить ТПУ в крепления, прижать панель по краям и задвинуть механизм так, чтобы он зафиксировался

#### <span id="page-4-1"></span>**3 Вставка и извлечение карты**

Карту вставляют в считывающее устройство при отображении главной страницы индикатора. Карту вставить так, чтобы чип был расположен спереди сверху в соответствии с рисунком 3.

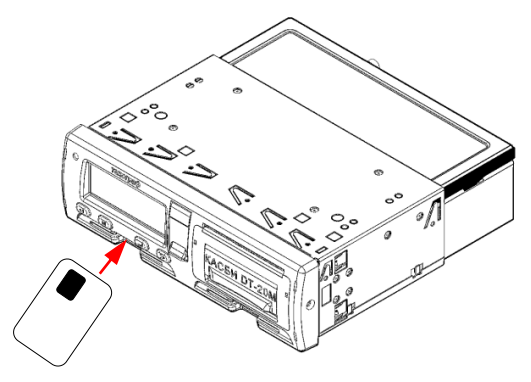

# Рисунок 3

Для извлечения карты необходимо длительное нажатие на кнопку **«<1»** , если извлекается карта из считывающего устройства 1 или на кнопку - **«2>»** если извлекается карта из считывающего устройства 2.

При работе с картой требуется ввод PIN-кода. Ввод осуществляется при помощи кнопок **«<1»** и **«2>».** Для извлечения карты без ввода PIN-кода требуется длительное нажатие кнопки **М**.

#### **4 Меню тахографа**

<span id="page-5-0"></span>Доступ к пунктам меню определяется выбранным режимом. По карте водителя доступны пункты меню в соответствии с рисунком 4.

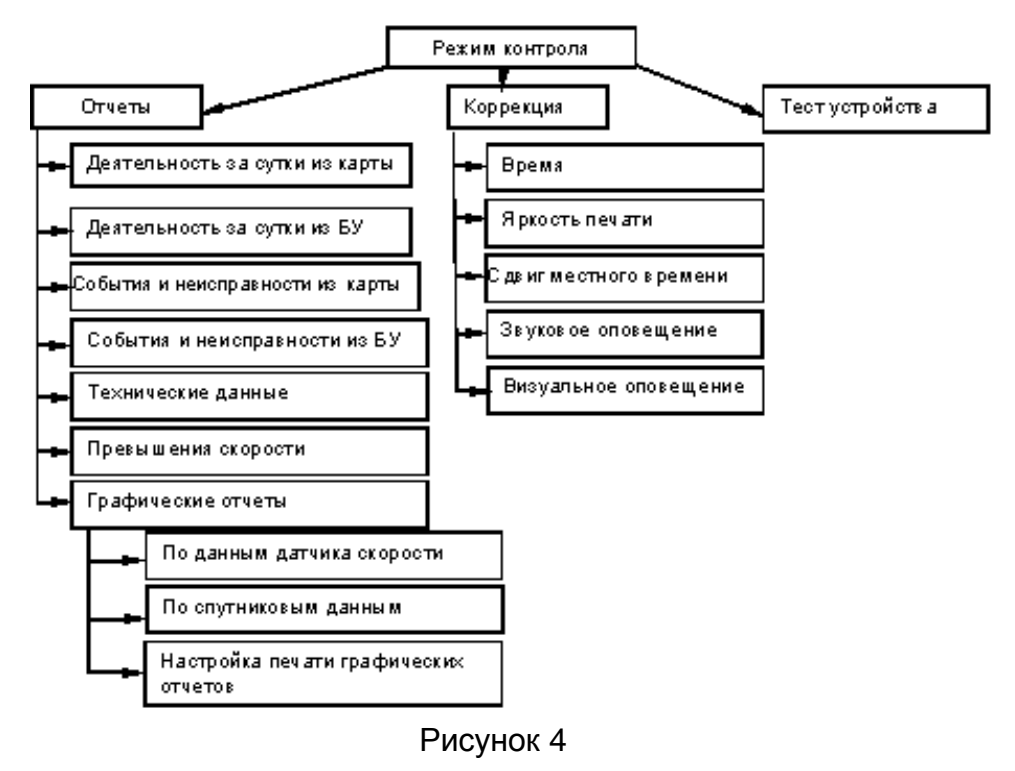

#### <span id="page-5-1"></span>**5 Страницы индикатора**

Главная страница отображается сразу после включения тахографа.

Кроме главной страницы имеются еще три дополнительные, в соответствии с рисунком 5, значение страниц индикатора в соответствии с таблицей.

Переключение между страницами производится нажатием кнопки **М**.

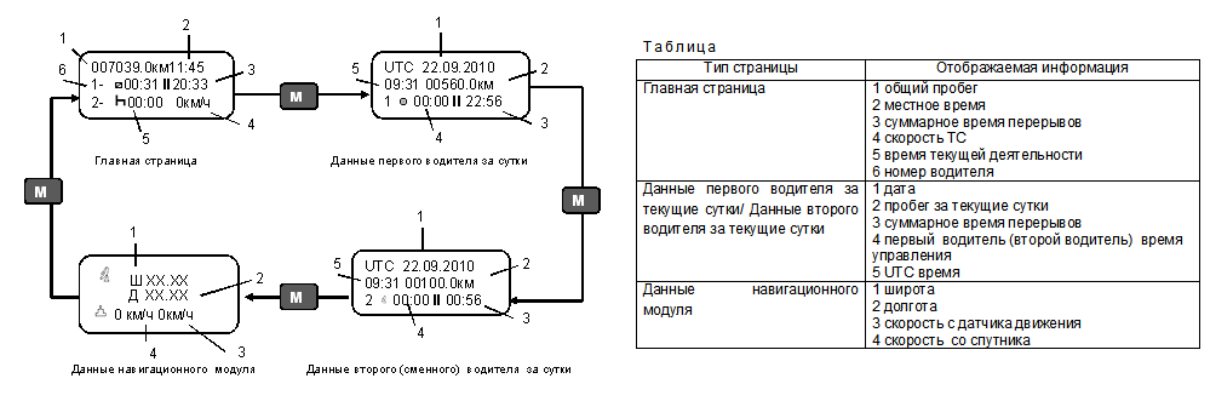

Рисунок 5

#### <span id="page-6-0"></span>**6 Рабочий режим (управление)**

Режим, доступный по картам водителя и мастерской.

Для начала работы водителю необходимо вставить карту водителя в считывающее устройство 1 (с левой стороны). При работе экипажа из двух человек водитель должен вставить карту в считывающее устройство 1, а второй (сменный) водитель – в считывающее устройство 2 (с правой стороны).

ВНИМАНИЕ: КАРТЫ ВОДИТЕЛЕЙ СЛЕДУЕТ ПОМЕНЯТЬ МЕСТАМИ ПРИ СМЕНЕ ВОДИТЕЛЕЙ. ДАННЫЕ УПРАВЛЕНИЯ ТС ЗАПИСЫВАЮТСЯ ТОЛЬКО НА КАРТУ, ВСТАВЛЕННУЮ В СЧИТЫВАЮЩЕЕ УСТРОЙСТВО 1.

При включении зажигания на индикаторе тахографа отображается: «ТЕСТИРОВАНИЕ ОБОРУДОВАНИЯ». После установки карты отображается сообщение «ОБРАБОТКА КАРТЫ», далее выдается запрос на ввод PIN-кода. Ввод осуществляется при помощи кнопок **«<1»** и **«2>».** Переход к следующему вводимому символу производится по нажатию кнопки **М**. По окончании ввода нажать кнопку **« »**.

На индикаторе отображается имя водителя:

КАРТА ВОДИТЕЛЯ Ivanov **Oleg** 

Для извлечения карты необходимо длительное нажатие на кнопку **«<1»** , если извлекается карта водителя (считывающее устройство 1) или на кнопку **«2>»**, если извлекается карта сменного водителя (считывающее устройство 2). На индикатор кратковременно выдается сообщение: «СОХРАНЕНИЕ ДАН-НЫХ».

#### **7 Виды деятельности**

<span id="page-6-1"></span>Рабочий день определяется видами деятельности, которыми занимались водитель и сменный водитель.

Виды деятельности:

 **работа** - деятельность при неподвижном ТС, например, при его загрузке, режим автоматически выбирается для первого водителя при остановке ТС;

 **управление** (вождение) - режим управления ТС выбирается автоматически для первого водителя при начале движения;

**отдых/ перерыв** - перерывы в работе (вождении);

Примечания:

Отдых – это любой непрерывный период, в течение которого водитель может свободно располагать своим временем;

Перерыв – любой период, в течение которого водитель не может управлять ТС или выполнять любую другую работу и который используется исключительно для восстановления сил.

 **готовность** - пассивное состояние перед поездкой или после нее, режим автоматически выбирается для второго водителя при наличии движения.

Каждая деятельность определяется ее видом, временем ее начала и временем ее завершения и отображается на индикаторе тахографа в виде соответствующей пиктограммы. На протяжении рабочего дня карта водителя должна быть вставлена в тахограф.

Карта водителя является персональной и ее использование кем-либо, кроме законного владельца карты, не допускается. Водители несут ответственность за соблюдение правил дорожного движения.

Виды деятельности, выбираемые автоматически

Тахограф автоматически выбирает вид деятельности для каждого водителя в соответствии с текущей ситуацией вождения, в соответствии с таблицей.

Таблица

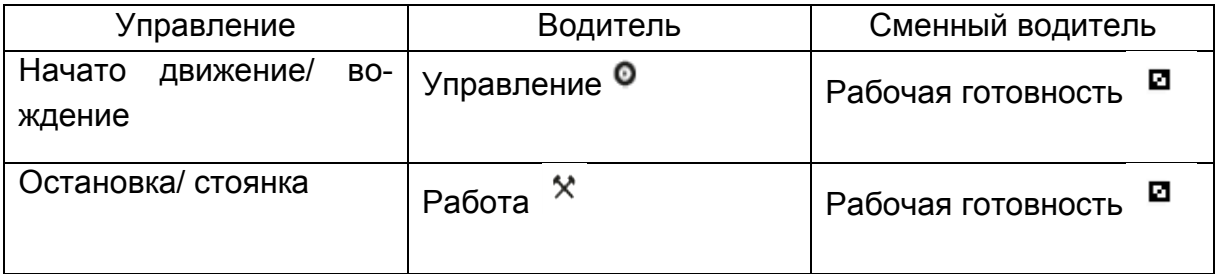

Переезд на пароме или на поезде, неприменимо

В определенных ситуациях вождения регистрация не требуется. Это режим «Особая ситуация». Возможные варианты особой ситуации:

- паром/переезд;
- неприменимо.

Чтобы зарегистрировать планируемую поездку на пароме или поезде, нужно вручную активизировать вид деятельности "паром/поезд" перед началом поездки.

ВНИМАНИЕ: ВИД ДЕЯТЕЛЬНОСТИ «ОСОБАЯ СИТУАЦИЯ» БЕЗ ВРЕМЕНИ ЗАВЕРШЕНИЯ.

При отображении главной страницы индикатора нажать и удерживать кнопку « **← »**.

> 007039.0км11:45 1- 00:31 **ll**20:33 2- 100:00 0км/ч

Появляется страница особая ситуация.

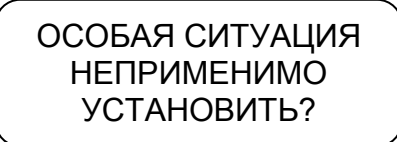

При помощи кнопок **«<1», «2>»** выбрать вид деятельности и нажать кнопку **« »**.

Для выхода из режима без изменений нажать кнопку **М**.

Деятельность «особая ситуация» отключается автоматически, когда ТС начнет движение или при извлечении карты.

Виды деятельности, выбираемые вручную.

Определение и регистрация координат мест начала и окончания ежедневных периодов работы производится автоматически.

При остановке ТС возможно изменение деятельности водителей. Выбор осуществляется нажатием кнопки **«<1»** (для водителя) или **«2>»** (для сменного водителя) и производится по кольцу в соответствии с рисунком 6.

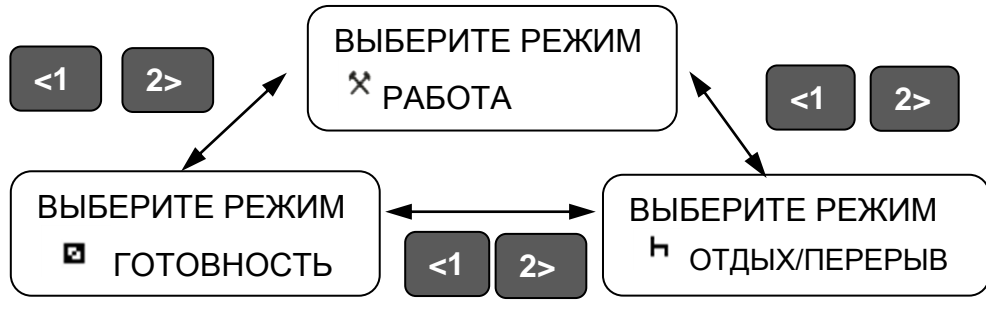

Рисунок 6

Для подтверждения выбора деятельности - два раза нажать кнопку « +». ВНИМАНИЕ: ДЕЯТЕЛЬНОСТЬ - «УПРАВЛЕНИЕ» ВРУЧНУЮ ВЫБРАТЬ

НЕЛЬЗЯ!

# **8 Сообщения, предупреждения, пиктограммы**

<span id="page-8-0"></span>При превышении максимальной разрешенной скорости, установленной при калибровке, через одну минуту выдается звуковой сигнал (если он не был отключен в режиме «Коррекция») и на индикаторе в течение 30 с отображается надпись «Внимание! Превышение скорости!». При снижении скорости индикатор возвращается в исходное состояние.

При работе тахографа используют пиктограммы (отображаются на индикаторе и распечатках).

Тахограф регистрирует периоды труда и отдыха водителей. При превышении норм вождения на индикатор выдается соответствующее сообщение.

При превышении разрешенного времени непрерывной езды выдается звуковой сигнал и индикатор принимает вид:

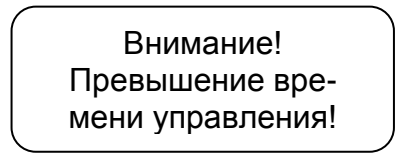

Это сообщение выдается дважды. Первый раз за 15 мин до наступления времени превышения и непосредственно в момент превышения. Необходимо остановиться на перерыв, как минимум на **45 мин**.

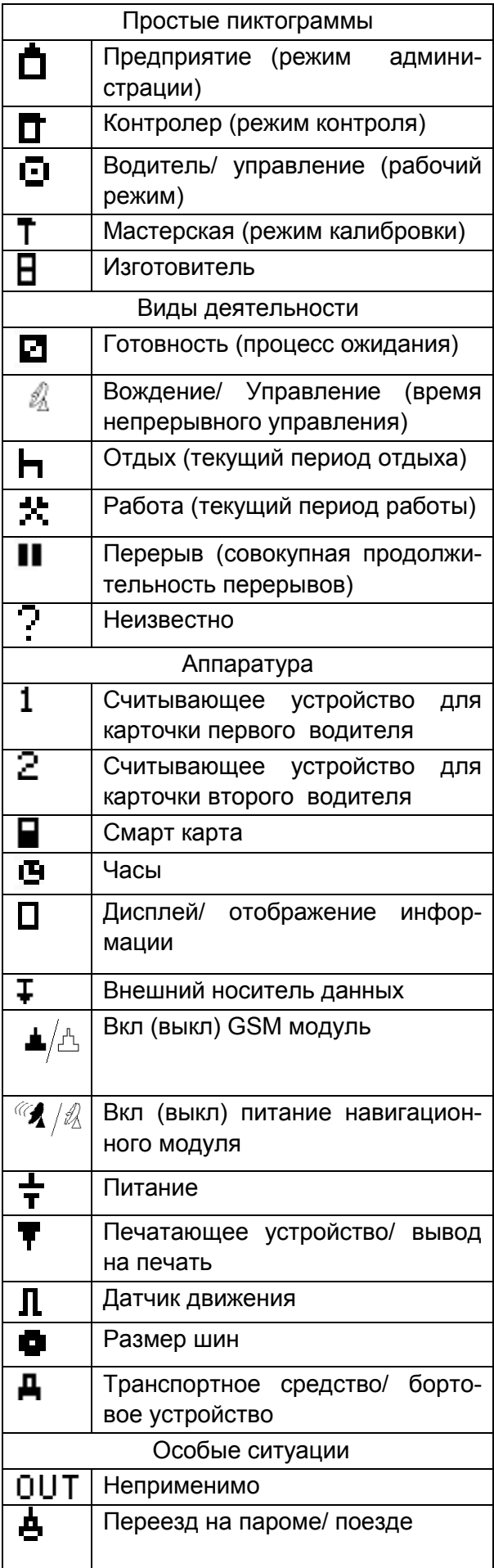

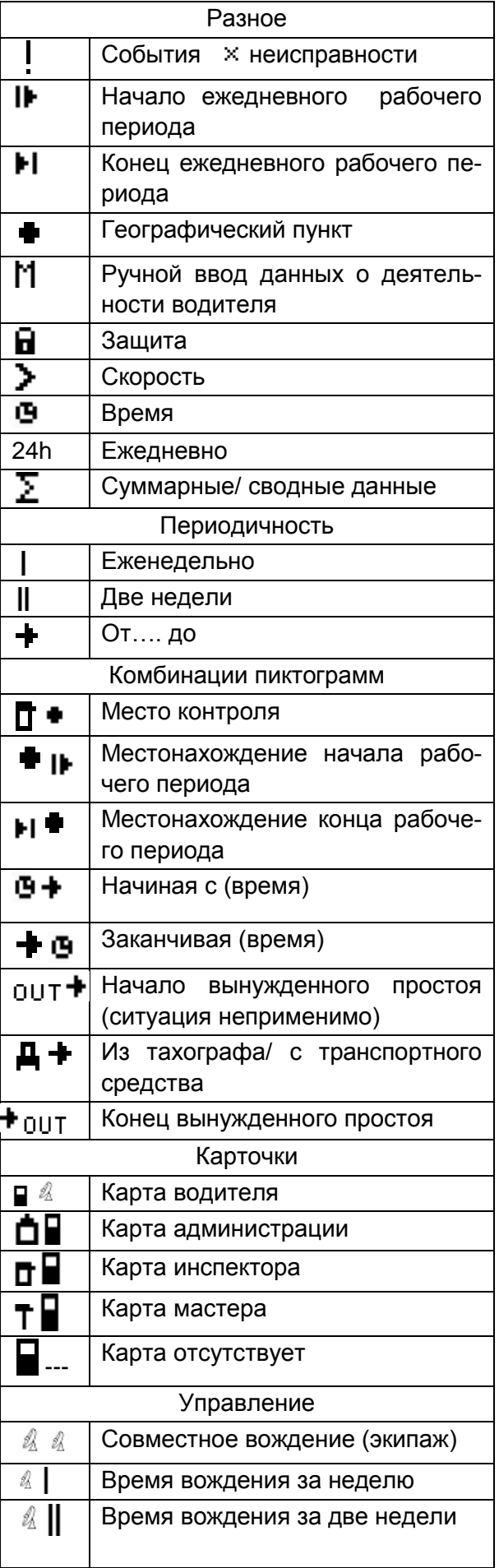

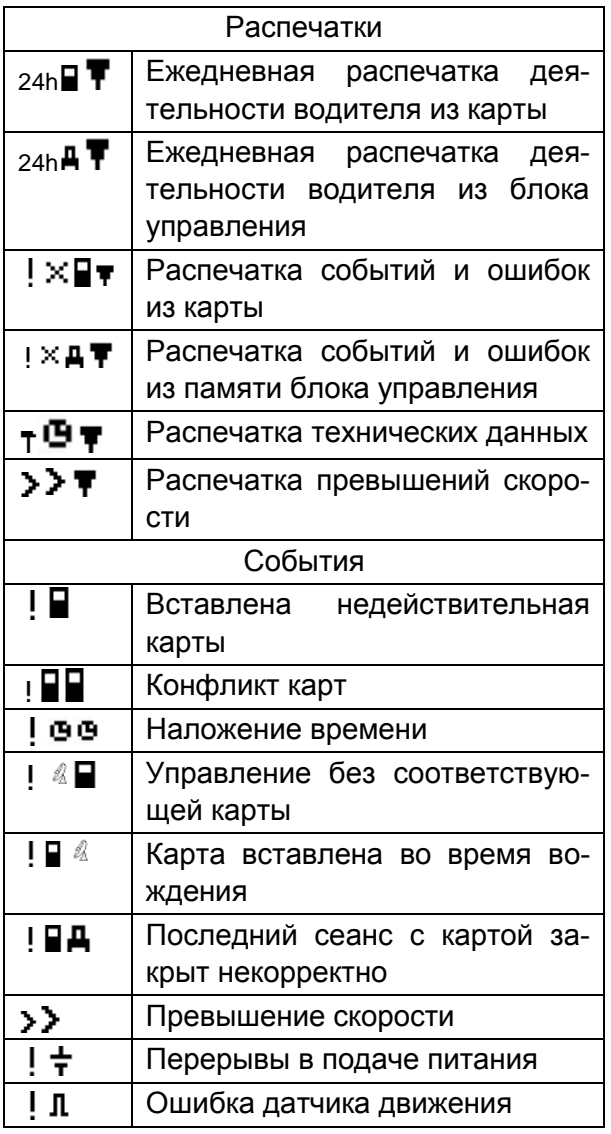

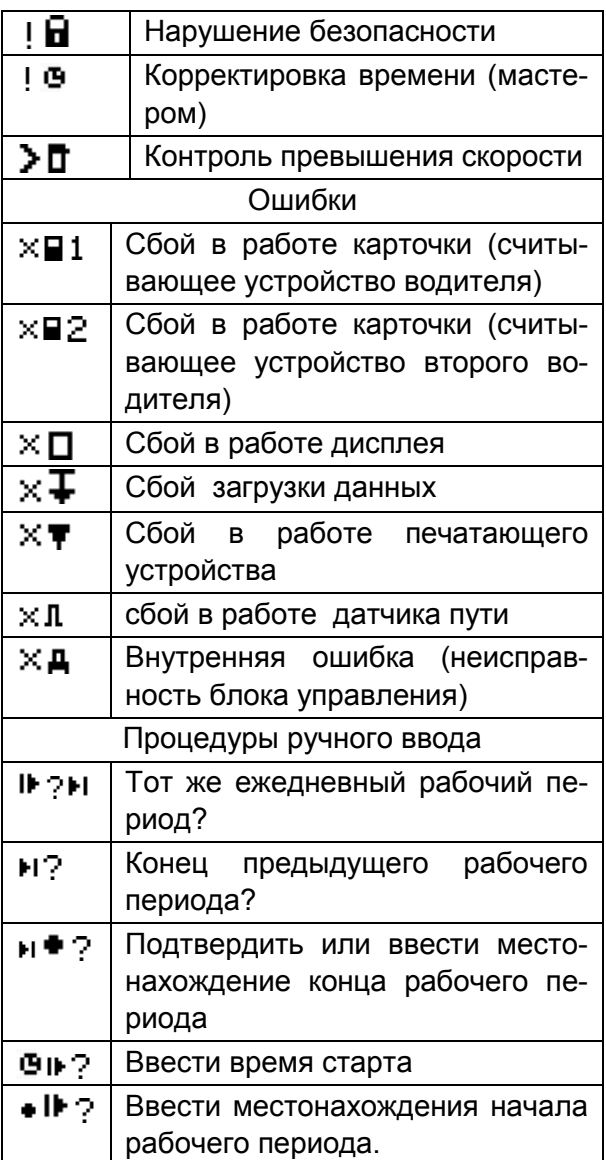

#### <span id="page-11-0"></span>**9 Текстовые отчеты**

- В тахографе возможен вывод следующих видов текстовых отчетов:
- деятельность за сутки из карты;
- деятельность за сутки из БУ;
- события и неисправности из карты;
- события и неисправности из БУ;
- технические данные;
- данные о превышениях скорости.

Для получения отчета в стандартном режиме работы тахографа нажать кнопку **М**.

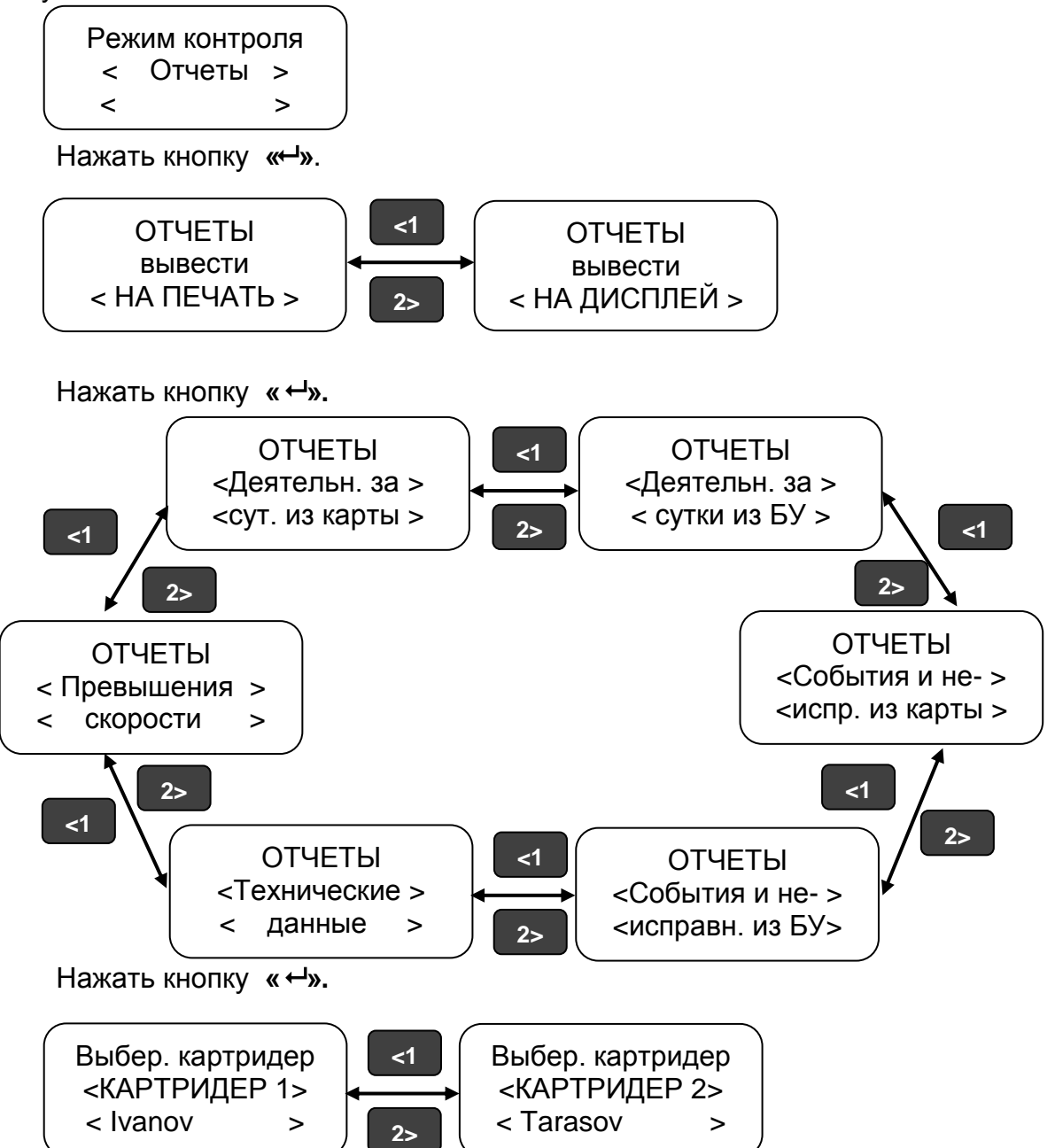

После выбора считывающего устройства (картридера), т.е. водителя по деятельности которого требуется получить отчет, нажать кнопку « - ».

В отчетах за сутки при помощи кнопок **«<1», «2>»** выбрать дату отчета и нажать кнопку **« ».**

При выводе отчета на дисплей: для перехода к следующей строке отчета нажать кнопку **«2>»**, для выхода из режима просмотра нажать кнопку **М**. Если пауза при просмотре строки превышает 30 с или ТС начинает движение - просмотр отчета прерывается.

Если при выводе отчетов данные отсутствуют, в строке отображаются символы «?».

Если при выводе отчетов заканчивается бумага на индикаторе отображается надпись «НЕТ БУМАГИ».

После активизации блока СКЗИ тахографа, в тахографе на отчетах отдельной строкой печатается номер блока СКЗИ тахографа.

<span id="page-13-0"></span>Примерный вид отчета деятельности водителя за сутки из карты в соответствии с рисунком 7.

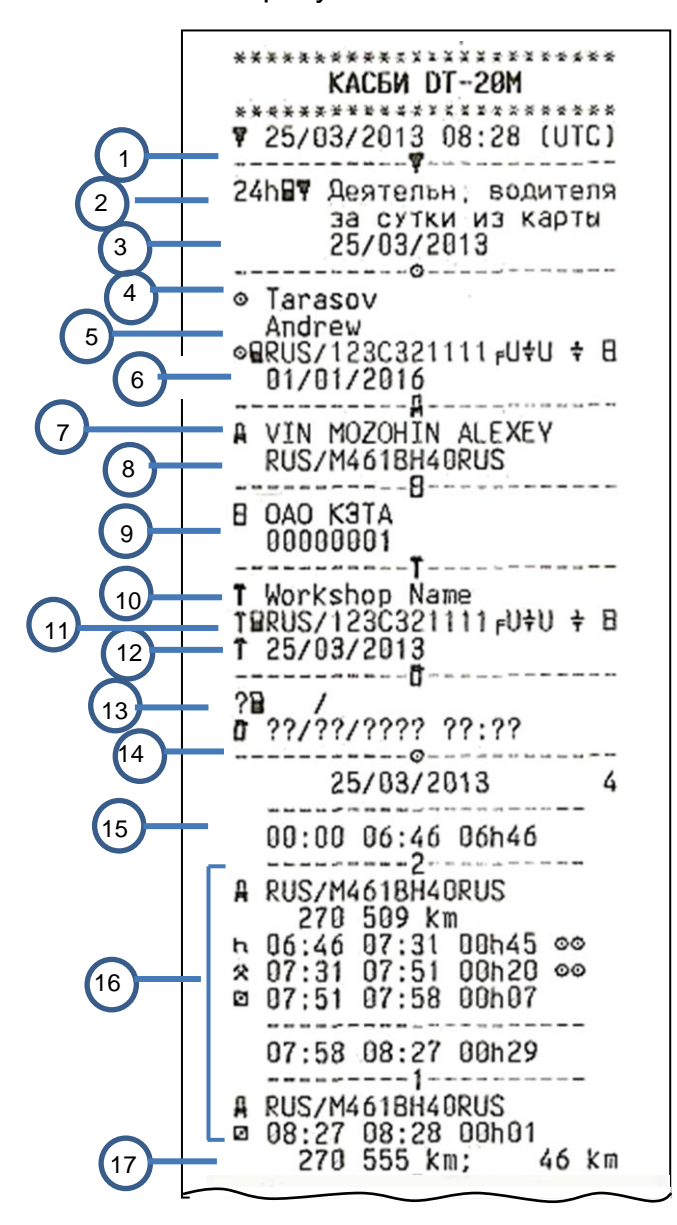

- Дата и время распечатки (время UTC)
- Тип распечатки (24 ч, карта)
- Отчетная дата
- Информация по карте водителя
- Фамилия, имя владельца карты.

 Идентификационный номер карты и страны

Дата окончания срока действия карты

 Идентификационный номер автомобиля (VIN)

 Страна регистрации и регистрационный номер автомобиля (VRN)

Изготовитель

Серийный номер

Информация по карте мастера

 Фамилия владельца карты (мастер). Идентификационный номер карты и страны.

Дата окончания срока действия карты

Данные о последнем контроле

 Дата запроса и счетчик присутствия карты

Время отсутствия карты

Информация по карте из считывающего устройства 1 Деятельность при вставке карты

 Извлечение карты: показания счетчика пробега и расстояние пройденное с момента последней вставки

Рисунок 7

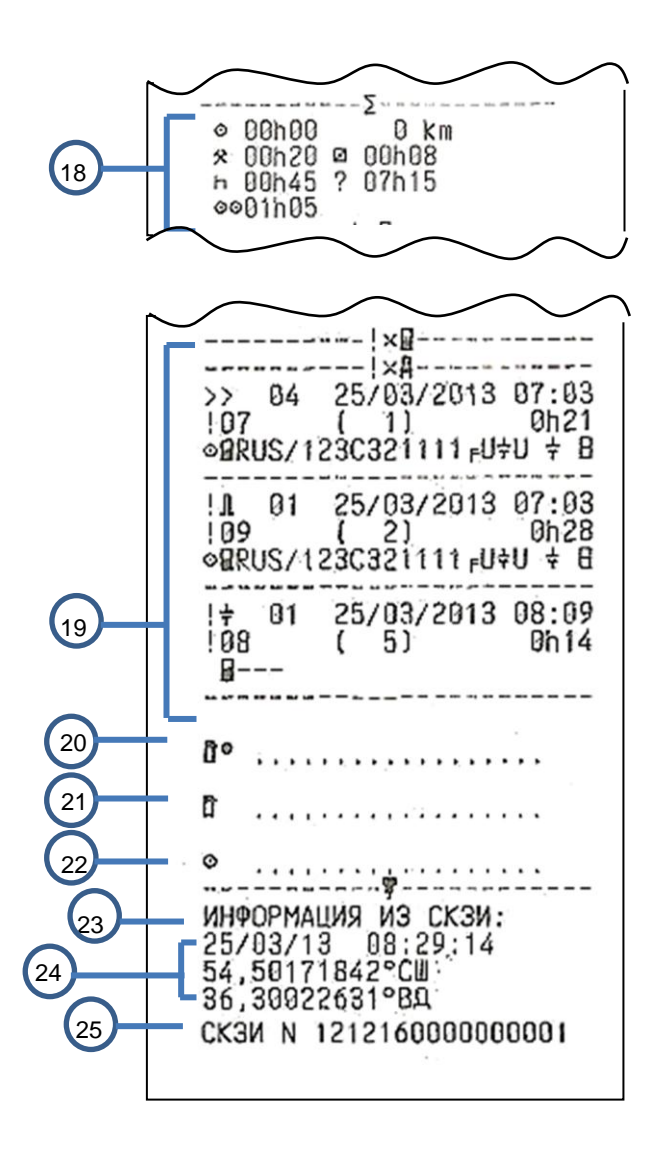

- 18 Сводка о деятельности за день
- Последние пять событий и неисправностей

Место контроля

Подпись контролера

Подпись водителя

- Текущие дата и время в UTC
- Текущие координаты ТС
- Заводской номер блока СКЗИ тахографа

Рисунок 7- Отчет деятельности водителя за сутки из карты продолжение

#### 9.2 Деятельность за сутки из блока управления

<span id="page-15-0"></span>Примерный вид отчета деятельности водителя за сутки из блока управления в соответствии с рисунком 8.

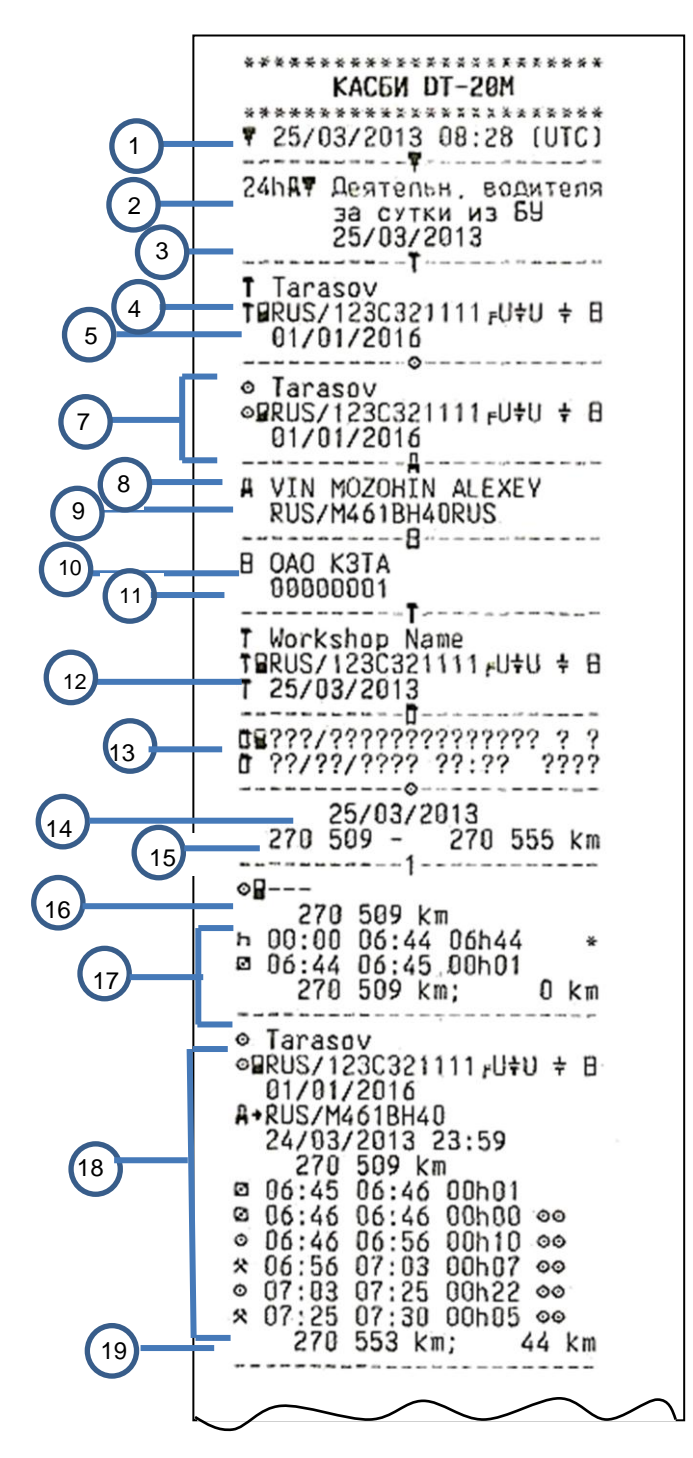

Дата и время распечатки (время

- UTC)
- Тип распечатки (24 ч, БУ)
- Отчетная дата
- Информация по карте мастера
- Фамилия владельца карты (мастер).
- Идентификационный номер карты и страны
- Дата окончания срока действия карты
- Данные по карте водителя

 Идентификационный номер автомобиля (VIN)

 Страна регистрации и регистрационный номер автомобиля (VRN)

- Изготовитель
- Серийный номер

Данные о последней проведенной калибровке

- Дата последней калибровки
- Данные о последнем контроле
- Дата запроса

 Показания счетчика пробега на начало и конец суток

Информация по карте из считывающего устройства 1

 Данные по вставленной карте и ТС Виды деятельности с указанием времени начала и продолжительность

 Извлечение карты: показания счетчика пробега

 расстояние, пройденное с момента последней вставки карты

Рисунок 8

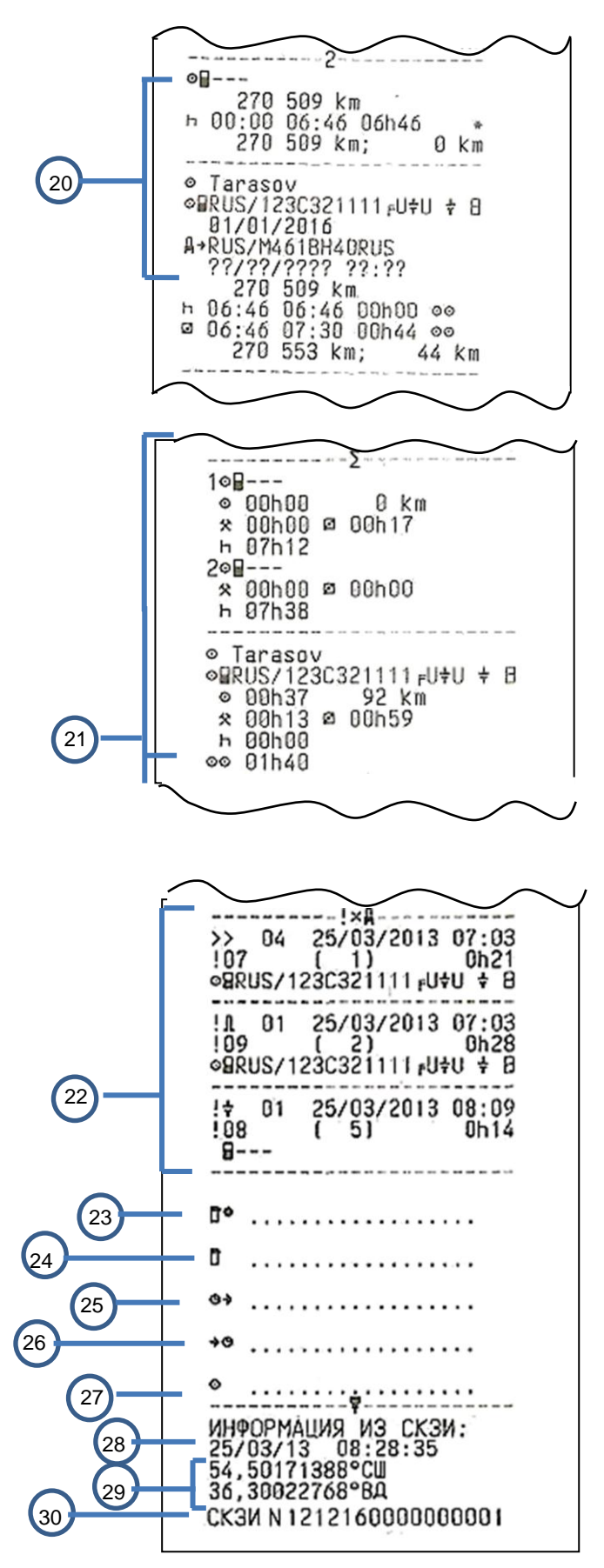

Данные по считывающему устройству 2

Сводка о деятельности за день

 Последние пять событий и неисправностей

Место контроля

- Подпись контролера
- Время начала
- Время окончания
- Подпись водителя
- Текущие дата и время в UTC
- Текущие координаты ТС
- Заводской номер блока СКЗИ тахографа

Рисунок 8-Отчет деятельности водителя за сутки из блока управления продолжение

#### 9.3 Прочие отчеты

<span id="page-17-0"></span>Все прочие виды отчетов обязательно содержат в своем составе основные блоки в соответствии с рисунками 9-12.

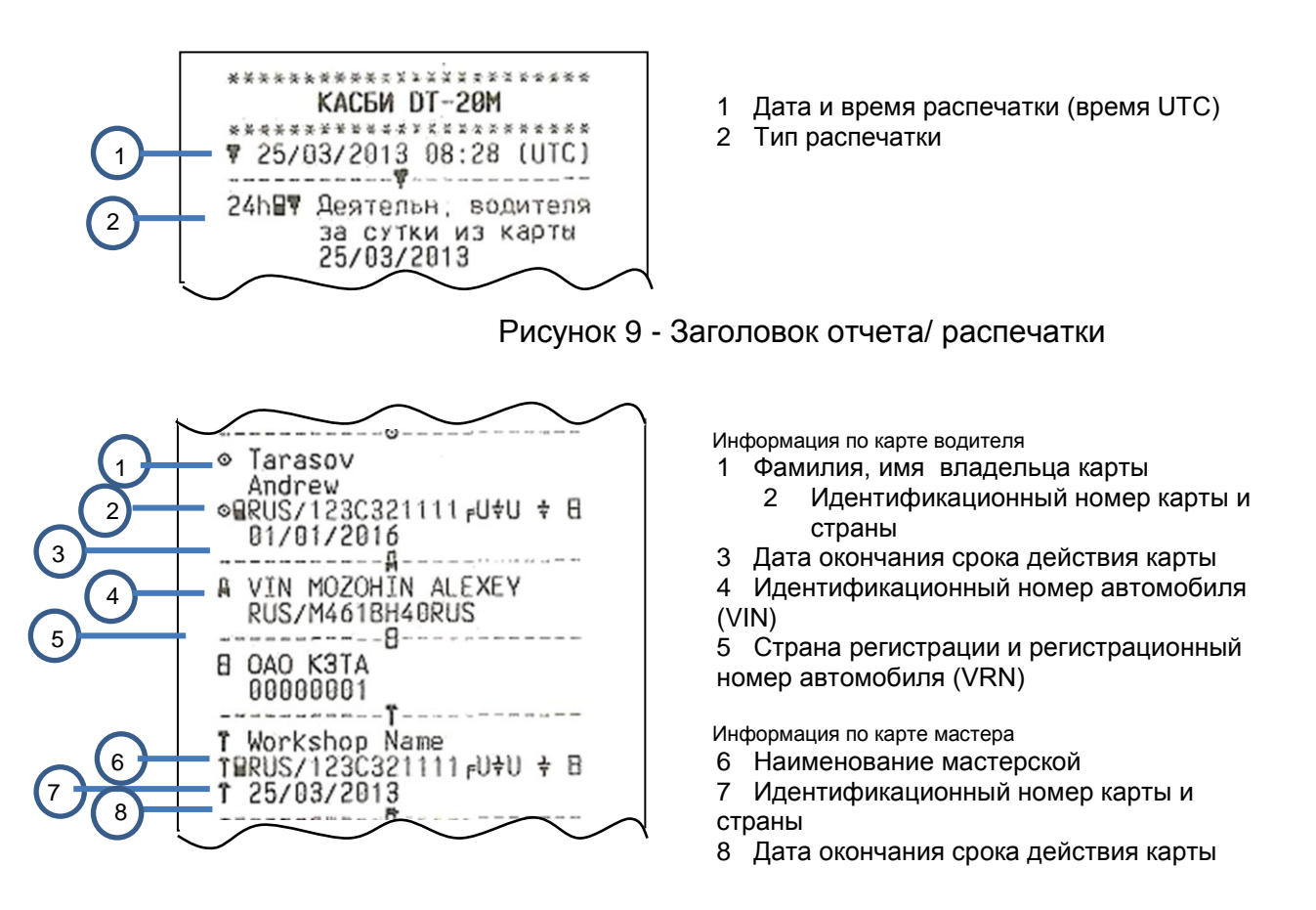

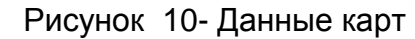

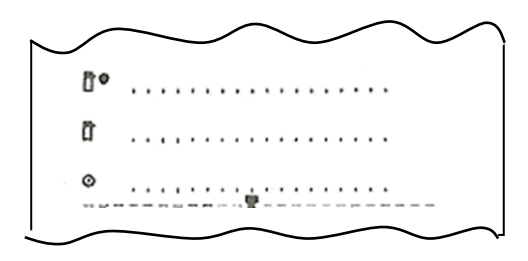

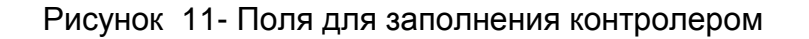

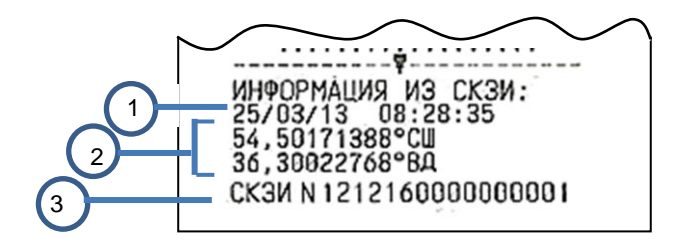

- Текущие дата и время в UTC
- Текущие координаты ТС
- Заводской номер блока СКЗИ тахографа

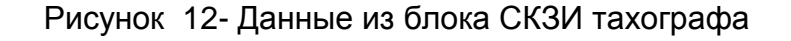

# <span id="page-18-0"></span>**10 Графические отчеты**

В тахографе предусмотрен вывод графических отчетов:

- по данным датчика скорости
- по спутниковым данным.

#### 10.1 Вывод графического отчета

<span id="page-18-1"></span>В режиме контроля выбрать пункт «Отчеты», выбрать тип отображения информации: вывести на печать или на дисплей, нажать кнопку « +»:

При помощи кнопок **«<1»**, **«2>»** выбрать нужный пункт меню: «Графические отчеты». Нажать кнопку « - »:

> ГРАФИЧ.ОТЧЕТЫ < По данным > <датч. cкорости>

Нажать кнопку « • **•** 

При помощи кнопок **«<1»**, **«2>»** выбрать тип отчета:

- суточный отчет за текущие сутки;
- суточный отчет за выбранные сутки;
- почасовой отчет за выбранные сутки.

10.2 Суточный отчет за текущие сутки.

<span id="page-18-2"></span>При помощи кнопок **«<1»**, **«2>»** выбрать нужный пункт меню: «суточный отчет за текущие сутки».

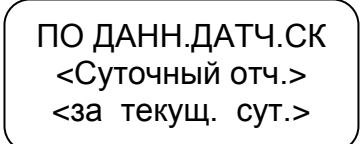

Нажать кнопку « • », при этом производится печать отчета.

10.3 Суточный отчет за выбранные сутки.

<span id="page-18-3"></span>При помощи кнопок **«<1»**, **«2>»** выбрать нужный пункт меню: «суточный отчет за выбранные сутки».

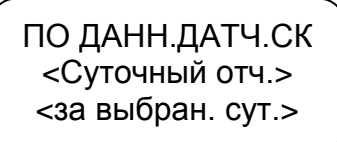

Нажать кнопку « + ».

СУТОЧНЫЙ ОТЧЕТ Выберите сутки < - 17.04.13 - >

Выбор отчетной даты осуществляют при помощи кнопок **«<1»**, **«2>»,** для подтверждения выбранной даты нажать кнопку **« »**, для отмены - кнопку **М**.

10.4 Почасовой отчет за выбранные сутки.

<span id="page-19-0"></span>При помощи кнопок **«<1»**, **«2>»** выбрать нужный пункт меню: «почасовой отчет за выбранные сутки».

> ПО ДАНН.ДАТЧ.СК <Почасовой отч.> <за выбран. сут.>

Нажать кнопку « - ».

ПОЧАСОВОЙ ОТЧЕТ Выберите сутки  $\leq$  - 17.04.13 - >

Выбор отчетной даты осуществляют при помощи кнопок **«<1»**, **«2>»,** для подтверждения выбранной даты нажать кнопку **« »**, для отмены - кнопку **М**.

> ПОЧАСОВОЙ ОТЧЕТ Сутки17.04.13  $\text{Vac} < -00 - 5$

Выбор отчетного часа осуществляют при помощи кнопок **«<1»**, **«2>»,** для подтверждения выбранного отчетного часа нажать кнопку **« »**, для отмены кнопку **М**.

Примерный вид графического отчета в соответствии с рисунком 13.

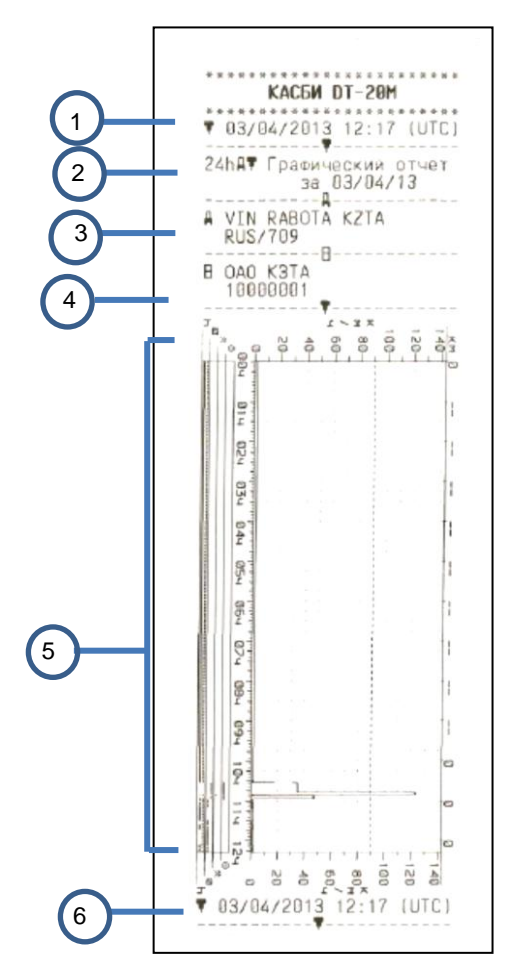

1 Дата и время распечатки (время UTC). 2 Тип распечатки Отчетная дата. 3 Идентификационный номер автомобиля (VIN) 4 Изготовитель Серийный номер 5 Отображение информации о движении ТС в графическом виде 6 Дата и время распечатки

Рисунок 13

#### <span id="page-20-0"></span>**11 Коррекция**

В режиме управления и калибровки возможна настройка следующих параметров:

времени;

яркости печати;

сдвига местного времени;

включения/ отключения звукового и визуального оповещения.

Для коррекции любого параметра необходимо в подрежиме «Коррекция» нажать кнопку « ↔». Для выхода из режима без сохранения новых данных нажать кнопку **М**. Для записи в память тахографа нового значения нажать кнопку **« »**.

11.1 Коррекция времени

<span id="page-21-0"></span>Для перехода в режим «Коррекция» в стандартном режиме работы тахографа нажать кнопку **М** длительно.

При помощи кнопок **«<1»**, **«2>»** выбрать нужный пункт меню: «Коррекция». Нажать кнопку **« »**:

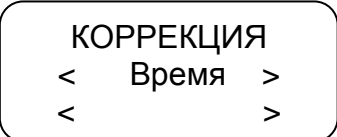

Для проведения коррекции времени нажать кнопку **« »**. При помощи кнопок **«<1»**, **«2>»** откорректировать значение времени. На индикаторе мигает значение минут, т.к. возможна коррекция в пределах 1 мин с интервалом не менее семи дней.

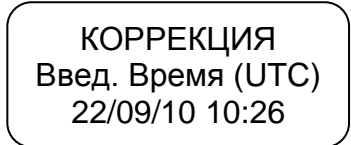

Для сохранения установленных параметров нажать кнопку « - »:

КОРРЕКЦИЯ <Сохранение…> 22/09/10 10:26

При повторной попытке коррекции времени ранее, чем через семь дней на индикатор выдается сообщение с указанием интервала времени, после которого может быть проведена следующая коррекция:

> КОРРЕКЦИЯ Лимит коррекции ост. 6дн23ч35мин

ВНИМАНИЕ: ЕСЛИ ВРЕМЯ UTC В ТАХОГРАФЕ ОТКЛОНЯЕТСЯ БОЛЕЕ ЧЕМ НА 20 МИН, ТАХОГРАФ ДОЛЖЕН БЫТЬ ОТКАЛИБРОВАН В МАСТЕРСКОЙ ПО ОБСЛУЖИВАНИЮ ЦИФРОВЫХ ТАХОГРАФОВ.

11.2 Коррекция яркости печати

В стандартном режиме работы тахографа длительное нажатие кнопки **М**.

<span id="page-21-1"></span>При помощи кнопок **«<1»**, **«2>»** выбрать нужный пункт меню: «Коррекция». Нажать кнопку «<sup>- /</sup>».

При помощи кнопок **«<1»**, **«2>»** в режиме «Коррекция» выбрать нужный пункт:

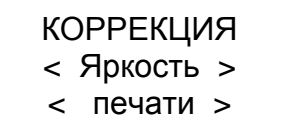

Для проведения коррекции печати нажать кнопку **« »**:

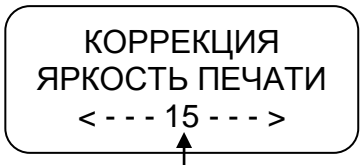

Текущее значение яркости печати

При помощи кнопок **«<1»**, **«2>»** установить нужное значение яркости. Яркость может изменяться в пределах от 5 до 30.

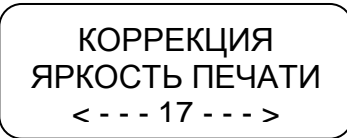

Для сохранения установленных параметров нажать кнопку « - »:

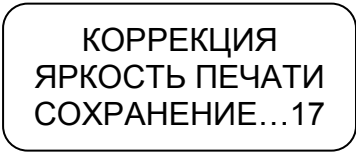

Производится печать теста устройства.

Для выхода из подрежима без сохранения параметров нажать кнопку **М**.

# <span id="page-22-0"></span>11.3 Установка сдвига местного времени

При помощи кнопок **«<1», «2>»** в режиме «Коррекция» выбрать нужный пункт - «Сдвиг местн. времени», нажать кнопку **« »**.

КОРРЕКЦИЯ < Сдвиг местн.> < времени >

При помощи кнопок **«<1», «2>»** установить нужное значение. Сдвиг местного времени определяется по схеме часовых поясов. Схема часовых поясов приведена в приложении В.

# <span id="page-22-1"></span>11.4 Звуковое оповещение

Данный пункт меню режима «Коррекция» предназначен для включения/ отключения звукового оповещения о событиях, неисправностях, ошибках.

При помощи кнопок **«<1», «2>»** выбрать нужный пункт - «Звуковое оповешение», нажать кнопку « +».

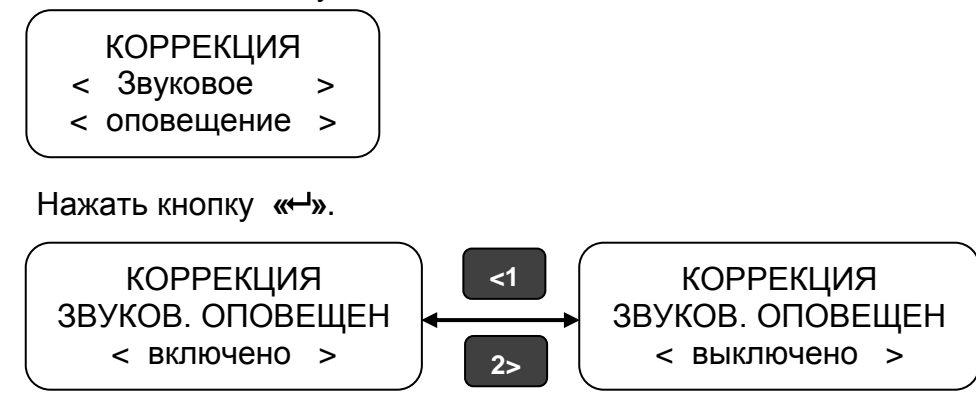

Нажать кнопку «<sup>- и</sup>».

#### 11.5 Визуальное оповещение

<span id="page-23-0"></span>Данный пункт меню режима «Коррекция» предназначен для включения/ отключения визуального оповещения (мигание светодиода на передней панели тахографа) о событиях, неисправностях, ошибках.

При помощи кнопок **«<1», «2>»** выбрать нужный пункт - «Визуальное оповещение».

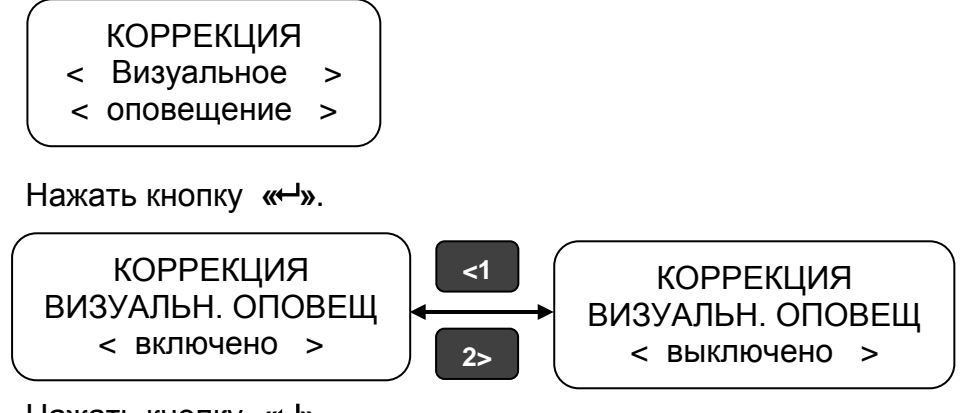

Нажать кнопку « **+**».

# 11.6 Тест устройства

<span id="page-23-1"></span>При помощи кнопок **«<1», «2>»** в режиме контроля выбрать нужный пункт меню: Тест устройства. Нажать кнопку **« »**. Производится печать теста устройства в соответствии с рисунком 14.

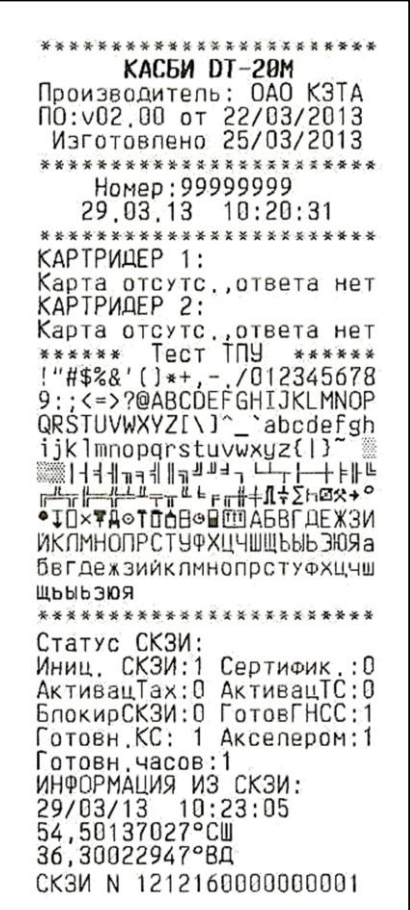

Рисунок 14

# <span id="page-24-0"></span>**12 Техническое обслуживание**

В течение всего срока эксплуатации тахографа водитель на рабочем месте производит следующие работы:

визуальный осмотр, наружная чистка;

 проверка отсутствия внешних повреждений и сохранности пломб (расположение пломб в соответствии с рисунком 15);

замена при необходимости рулона бумаги

Все прочие работы проводят специалисты мастерской.

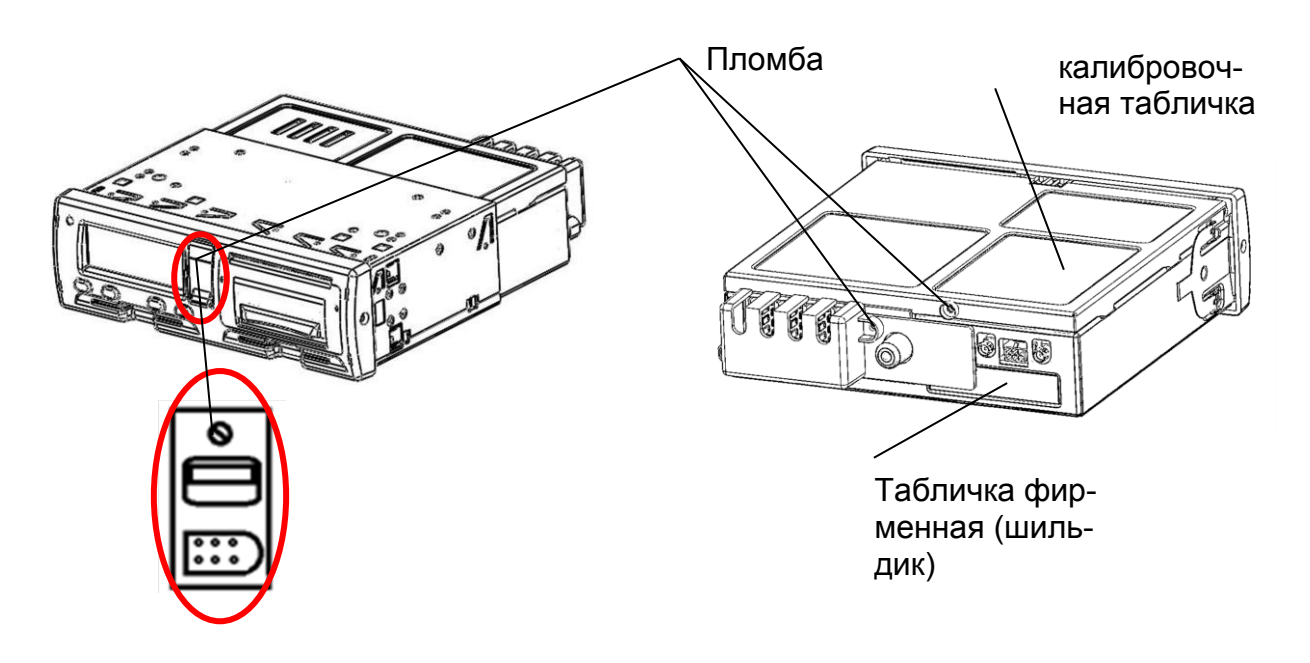

Рисунок 15